Guide by Gareth Spencer

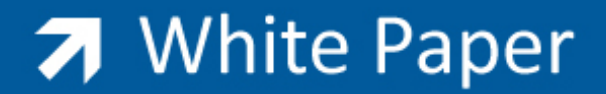

Passion Integrity Expertise Teamwork

### **AutoCAD & AutoCAD LT Performance Issues**

**If you are having some Performances Issues with AutoCAD, then you might want to try a few of the following things.**

Autodesk AutoCAD & AutoCAD LT

#### **Hardware Acceleration**

Switching the Hardware Accelerator on and off can be by the following:

- 1. Type **3DCONFIG** then press *Enter* into the command line
- 2. On Systems (TAB) in the Options menu, type **OP** or **options** then press *Enter* into the command line to open the Options menu.

You can do this by the Status Bar at the bottom of the screen on the right hand side. It looks like a microchip with a light bulb on it (see below image), *right‐click* then you select performance tuner.

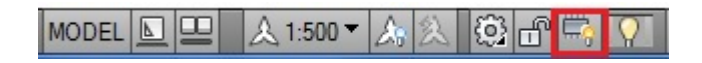

In the Adaptive Degradation and Performance Tuning select the *Manual Tune* icon you should see the 'Manual Performance Tuning' dialog box (See below). Make sure the Enable hardware acceleration is turned off. Then just click ok to exit window and ok to all other windows.

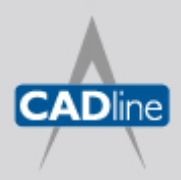

T: 01784 419922 E: sales@cadline.co.uk W: www.cadline.co.uk CADline Ltd, Northumberland House, Drake Avenue, Staines, Middlesex, TW18 2AP

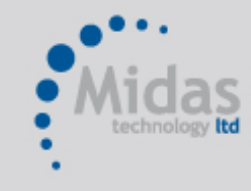

T: 01293 774442 E: sales@midastechnology.co.uk W: www.midastechnology.co.uk Midas Technology Ltd, Gatwick House, Peeks Brook Lane, Horley, RH6 9ST

# 7 White Paper

Passion Integrity Expertise Teamwork

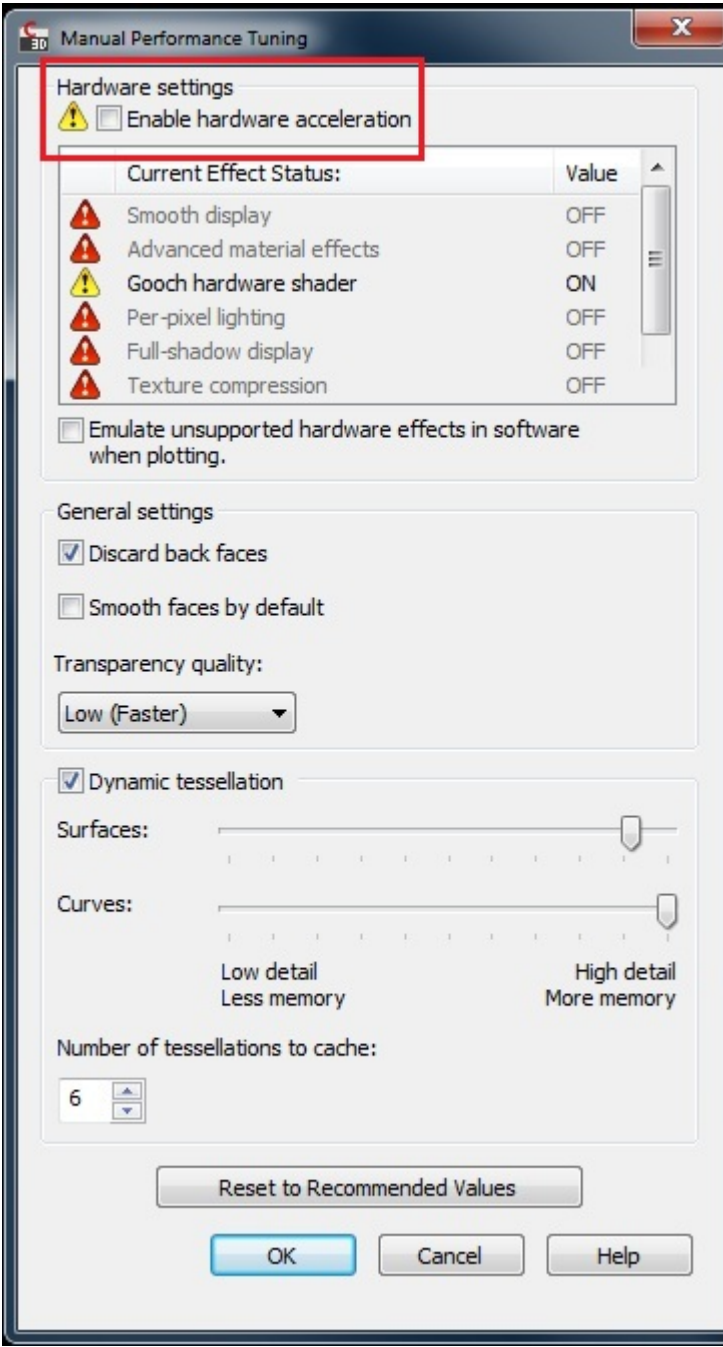

In the following link to Autodesk's website they explain of an issue with regards to the cursor performance issues in Windows 7, but they also say turn off the Dynamic Input features as well.

<http://usa.autodesk.com/adsk/servlet/ps/dl/item?siteID=123112&id=14898223&linkID=9240617>

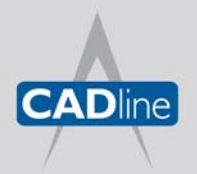

T: 01784 419922 E: sales@cadline.co.uk W: www.cadline.co.uk CADline Ltd, Northumberland House, Drake Avenue, Staines, Middlesex, TW18 2AP

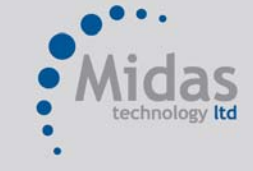

T: 01293 774442 E: sales@midastechnology.co.uk W: www.midastechnology.co.uk Midas Technology Ltd, Gatwick House, Peeks Brook Lane, Horley, Surrey, RH6 9ST

## **7** White Paper

#### **General AutoCAD Running Tips**

- 1. Once AutoCAD is up and running, just go to the Ribbon and click on each Tab. You will find the next time you click on each Tab it will switch quicker.
- 2. Don't keep the layer manager open at all times, if you don't need it close it until you do.
- 3. In the layer manager where is has the status column, next to name right click and un‐tick status.
- 4. Restart AutoCAD regularly as it performs better. (e.g. shut AutoCAD down while on your lunch break)
- 5. Turn off your Quick Properties and Dynamic Input on the status bar.
- 6. Don't have any palettes on transparency; if you don't need them close them until you do.
- 7. Don't attach X‐Ref's use Overlay.
- 8. Unload or remove any X-Ref's not being used.
- 9. As a last resort switch to the classic view and use the toolbars instead of the Ribbon.

#### **AutoCAD & AutoCAD LT 2012 Service Packs**

AutoCAD 2012 Service Pack 1

<http://usa.autodesk.com/adsk/servlet/ps/dl/item?siteID=123112&id=17692441&linkID=9240618>

AutoCAD LT 2012 Service Pack 1 ‐

<http://usa.autodesk.com/adsk/servlet/ps/dl/item?siteID=123112&id=17692311&linkID=9240818>

#### AutoCAD LT 2012 SP1 Ribbon Hotfix ‐

<http://usa.autodesk.com/adsk/servlet/ps/dl/item?siteID=123112&id=18022638&linkID=9240818> (*Note: you will need to install this before the service pack 1*)

#### **Graphics Drivers**

Autodesk have a tool on their website to help you download the latest graphics drivers, see below link:

<http://usa.autodesk.com/adsk/servlet/cert?siteID=123112&id=16391880>

To find out your drive version go back into the Adaptive Degradation and Performance Tuning dialog box (type **3DCONFIG** into the command line) select the *View Tune Log* icon. The details of your graphics card and driver information should appear listed.

*NOTE: The information sourced for this White Paper has come from Autodesk website.*

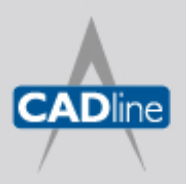

T: 01784 419922 E: sales@cadline.co.uk W: www.cadline.co.uk CADline Ltd, Northumberland House, Drake Avenue, Staines, Middlesex, TW18 2AP

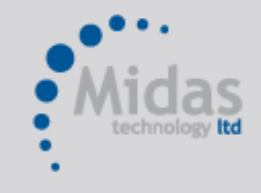

T: 01293 774442 E: sales@midastechnology.co.uk W: www.midastechnology.co.uk Midas Technology Ltd, Gatwick House,

Peeks Brook Lane, Horley, RH6 9ST